# **Nachvollziehbarkeit der Rechnungsdaten**

# **Mengenumwerter EK280**

**Die Gasabrechnung erfolgt nach den Vorgaben des DVGW-Arbeitsblattes G685 sowie der Beiblätter zur G685. Bei Letztverbrauchern, welche die in § 24 Abs. 1 und 2 Gasnetzzugangsverordnung (GasNZV)festgelegten Grenzwerte überschreiten und bei welchen aufgrund dieser Regelung eine registrierende Lastgang- bzw. Zählerstandsgangmessung eingesetzt ist, beschreibt das 2. Beiblatt zum DVGW-Arbeitsblatt G685 die Anforderungen an die Nachvollziehbarkeit von Rechnungen sowie an die entsprechende Dokumentation.**

Die von der "Elster GmbH" hergestellte Messtechnik ermöglicht eine Nachprüfung der Abrechnung ohne weitere Hilfsmittel. Die vorliegende Bedienungsanleitung gibt Aufschluss über die Gerätebedienung und Anwahl der maßgeblichen Zählerstände, Lastgangwerte und Höchstbelastungswerte.

## **Generelle Gerätebedienung**

Die allgemeine Menüführung am Gerät wird mit den Pfeiltasten realisiert. Das Menü ist unterteilt in 2-5 Hauptregister (einstellbar) mit entsprechenden Untermenüs. Die Untermenüs sind in einer Baumstruktur

angeordnet. Die Unterordner eines "Baumes" können entweder mit den Pfeiltasten Dund des geöffnet

bzw. geschlossen werden, sowie mit Hilfe der (Eingabe/Auswahl) und <sup>Esc</sup> (Abbrechen/Rücksprung) Taste.

Betätigt man eine beliebige Taste, so wird das Display aktiviert und alle wichtigen Informationen wie z.B. der aktuelle Zählerstand Vn (Normvolumen) und Vb (Betriebsvolumen) im Menü **Main** angezeigt. Alle weiteren Daten, die z.B. dem Normvolumen zugeordnet sind, können im Menü **Normvolumen** eingesehen werden.

Dazu navigieren Sie mit der Taste zur Registerkarte Admin und **Zum Menüpunkt Volumen**. Zur Anzeige eines Wertes bezüglich des Betriebsvolumens, navigieren Sie mit Hilfe der Pfeiltasten in das entsprechende Menü **Betriebsvolumen**.

Durch Betätigen der Taste kann, ähnlich wie der "rechte Mouseclick" am PC, ein Kontextmenü geöffnet werden. Dies ermöglicht z.B. den Rücksprung in die Hauptanzeige **Main**.

### **Überprüfung der Zeitbasis**

Um die Zeitbasis und aktuelle Uhrzeit des betreffenden Mengenumwerters überprüfen zu können, wechseln Sie in das Menü **Admin Datum und Zeit**. Unter dem Menüpunkt **Mod.Z** kann überprüft werden, ob das Gerät in der MEZ- (**0**=Kontinuierliche Winterzeit) od. Sommerzeitbasis (**1**=Sommer-/Winterzeitumschaltung) arbeitet. Der Wert **ZeitZ** gibt die Zeitzone bzw. Abweichung zu UTC an (für Deutschland +60Min).

### **Die jeweilige Archiveinsicht über das Gerätedisplay**

Wechseln Sie hierfür mit Hilfe der Pfeiltasten in das Menü **Admin Archive**. Wählen Sie nun z.B. **Messp.- Archiv** für das Messperiodenarchiv (Lastgang-/Stundenwerte) oder **Monats-Archiv\_1** für das Monatsarchiv 1 (Zählerstände u. Verbrauchsmaxima).

Hinweis:

Der Mengenumwerter enthält weitere Archive, wie z.B. das "Monats-Archiv\_2", deren Inhalte jedoch keine abrechnungsrelevanten Daten enthalten. Deshalb sind diese Angaben in dieser Anleitung nicht näher beschrieben.

*Geringfügige Abweichungen, in Bezug auf verschiedene Gerätesoftware-Versionen, sind nicht ausgeschlossen!*

## **Bedienungshilfe innerhalb der Archivstruktur**

Da das Messperiodenarchiv mehrere tausende Einträge beinhalten kann, ist ein zu prüfender Eintrag allein durch die Pfeiltastennavigation nicht mehr vernünftig erreichbar. Erleichtert wird die Prüfung durch eine "Sprungfunktion" mit Eingabe des gewünschten Zielwertes in folgenden Spalten:

- $\checkmark$  Ordnungsnummer
- $\checkmark$  Datum und Uhrzeit
- Zählerstand

Die Eingabe erfolgt zunächst durch Anwahl der gewünschten Spalte (Ordnungsnummer, Datum/Uhrzeit oder

Zählerstand) in einer beliebigen Zeile. Anschließend Betätigung mit der -Taste, um die Eingabe des ge-

wünschten Ziel-Wertes zu ermöglichen (Wertigkeit mit **vollagen and anderbar**). Durch Abschluss wiederum

mit der **-Taste, wird zu dem gewünschten Wert bzw.** zu dem nächstmöglichen Wert gesprungen. Ist der gewünschte Wert gar nicht vorhanden, wird zum "nächst liegenden" gesprungen.

#### **Archivübersicht "Messperioden-Archiv"**

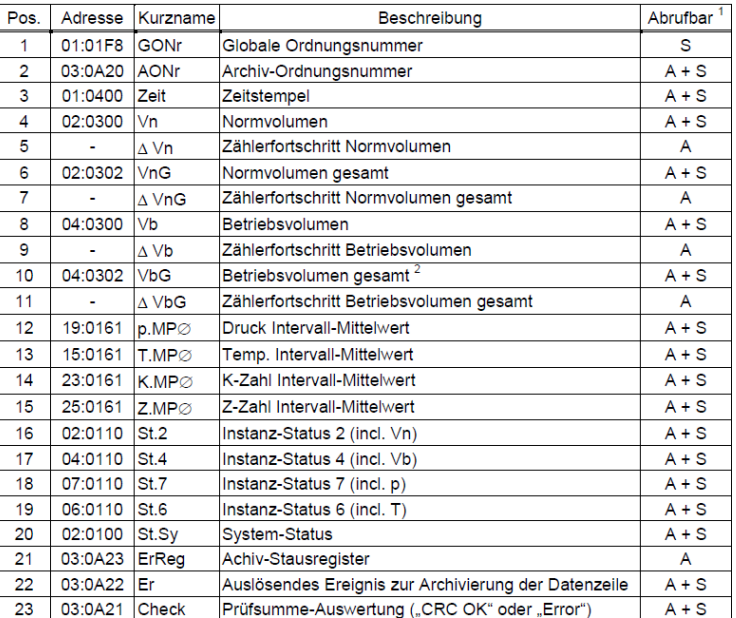

Reschreibung

<sup>1</sup> Die Werte sind entsprechend der Angaben in der Tabelle über A = Anzeige und/oder S = Schnittstelle

abrufbar Beim Einsatz eines Encoders kann hier auch das Betriebsvolumen original "Vo" (01:202) eingestellt werden.

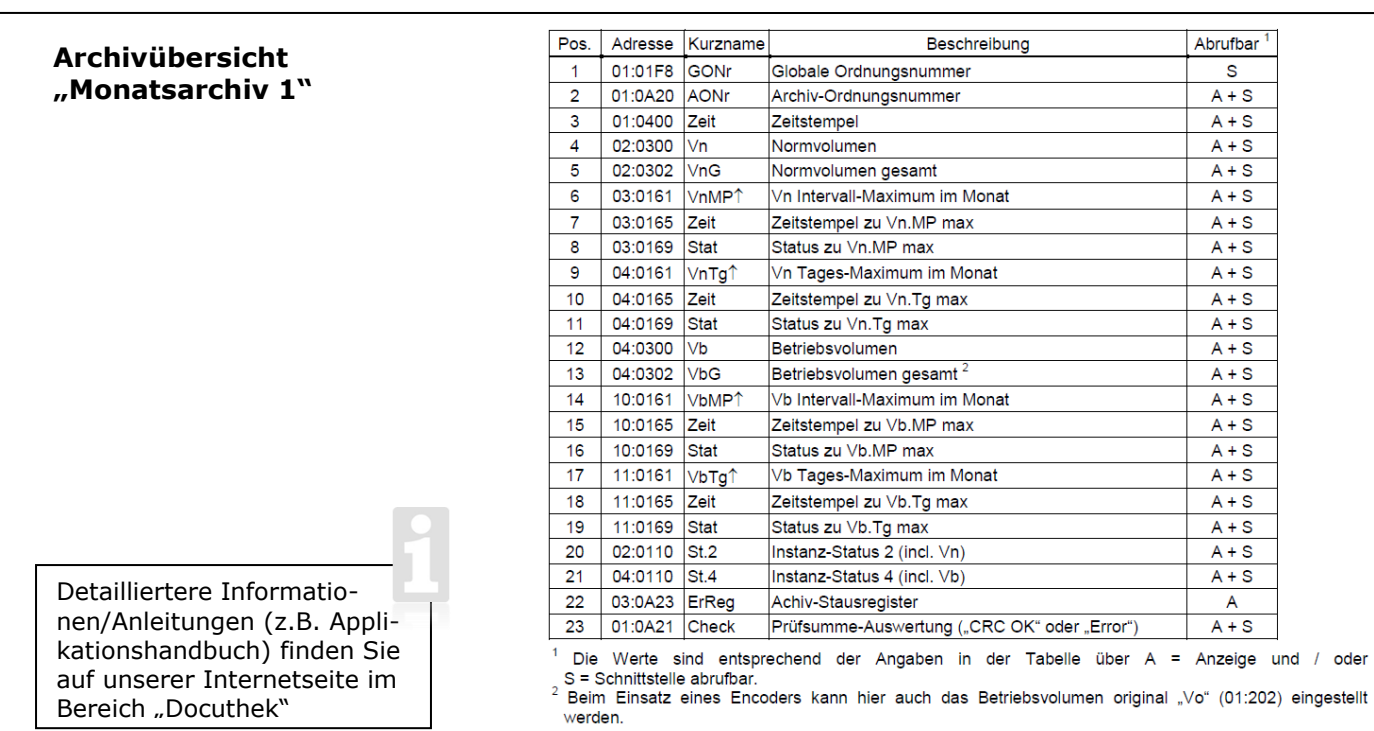